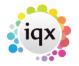

## **Timesheet Image linking and completion**

Timesheet images can be linked to an IQX timesheet so that the image can be added to the invoice PDF for printing or sending by email.

- 1. Timesheet images arriving by fax or email.
  - If the timesheet image is for **all** the shifts in the week for that Temp and site save to the N:/IQXTIMESHEETS folder with the name as front of file name e.g. 9288913y598u092509.pdf should be saved as something like:
    - 1. JoeBloggs9288913y598u092509.pdf or
    - 2. Bloggs9288913y598u092509.pdf or

1/5

- 3. Bloggs ward x week52.pdf for example, choose a format that suits.
- If the timesheet image is for just one of several shifts in the week for that site, or contains images for other sites too - save to the N:/IQXTIMESHEETS Merge or Split folder, again with at least the name in front of the filename so they can be merged or split as required.
- 2. Timesheet images arriving in paper form. Scan and save to the **N:/IQXTIMESHEETS** folder.

Merge or Split the images in **N:/IQXTIMESHEETS merge or split** using the PDFill PDF Tools, saving the results in **N:/IQXTIMESHEETS** and deleting the originals so that the merge or split folder is empty.

## Using the images to complete timesheets in IQX

- 1. Open the Temp Desk form,
  - $\circ\,$  Select the first temp desk,
  - $\circ\,$  Check the week is correct,
  - $\circ\,$  Select the Timesheets view and use the CREATE button to create blue provisional timesheets from the booked shifts.
  - Repeat for each Temp Desk.

| Desk<br><mark>Allied</mark> | •          | View<br>Weekly Shift |                  | Week             | 4/2013 Go to Current<br>Make Current | Process U | <u>pdate Close H</u> | elp |
|-----------------------------|------------|----------------------|------------------|------------------|--------------------------------------|-----------|----------------------|-----|
| Vacancies<br>Temps          | Search Exp | oand <u>Add</u>      | <u>Vacancy</u> ( | Candidate Create |                                      |           | <u>? Count</u>       |     |
| Placements                  | Number     | Payroll<br>No.       | Temp             | Account<br>Code  | Client                               | Position  | Comment              |     |

- 2. Open **Timesheet Image Link** from the Accounts menu. **DO NOT maximise**.
  - ×
    - 1. Select the Temp Desk
    - 2. Select the Year and Week
    - 3. You can include previous weeks to catch late Timesheets by using Prev Weeks.

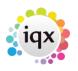

2/5

Look at the image on the left and find the Timesheet from the list on the right to match.

- 4. Use the Link & Open button. This will Open the Timesheet for completion. Drag to right so that you can see the Image to read the Shift details. The Image will now be shown on the Linked view instead of the unlinked. You can move the central margin to widen the image.
  - Check the shift start and end times and the break againt the timesheet and edit the shift if required.
  - Enter the client shift reference in Their Ref (if there is none required a full stop will do).
  - Check the total hours at the bottom with the image if OK click NEXT.

|                                                  | 19-10-10-10-       |                 |              | Order                 | Centrac             | t Number                                |                                 | [ _                                |            |                          | -     |             |                      | -       | -               | -         |          |          |       |         | -                 |               |
|--------------------------------------------------|--------------------|-----------------|--------------|-----------------------|---------------------|-----------------------------------------|---------------------------------|------------------------------------|------------|--------------------------|-------|-------------|----------------------|---------|-----------------|-----------|----------|----------|-------|---------|-------------------|---------------|
|                                                  | Job                | Referen<br>8742 | CO REAL D    | Ordor                 | Contrac             | (Truiniyer                              |                                 |                                    | Ø W20      | 013/1                    | Times | heet for M  | arcella              | Gari as | RGN C           | ritical 5 | at Bar   | net -/   | A&(E  |         |                   | - 0           |
| maration of                                      | New York Two       | e of Wo         | 1001-0-0     | Time                  | sheet Nu            | imber.                                  |                                 |                                    | Chifte     | un to                    | 07/0  | 4/2013      |                      |         |                 |           |          |          |       | Add Sł  | ville             | Delete Sh     |
| lant Tramill                                     |                    | alaffe 8R       |              | 15 (1990) - 76(1)(44) | 51258               |                                         |                                 |                                    |            | · .                      | Joine | 472013      |                      |         | I I             |           |          |          |       | Add 51  | <u>mts</u><br>1 1 |               |
| Date Wor                                         | A REPORT OF CALLER |                 |              | tal Hours             | Overtime            | Allowances                              |                                 |                                    | 0.<br>  Re |                          |       | Date        | From                 | To      | Break<br>(Mins) | Hours     | Pay      | Bill     | Grade | e AWR?  | Ltd?              | Their<br>Ref. |
| MON                                              |                    |                 |              |                       |                     |                                         |                                 |                                    | •          | 41                       | Tue   | 02/04/201   | 3 09:30              | 12:30   | 0               | 3.00      |          | V        | 5     | N       | N                 |               |
| TUE:                                             | 9.30               | 0               | 12.30        | 3                     |                     |                                         |                                 |                                    |            | 42                       | Thu   | 104/04/201  | 3 09:00              | 19:00   |                 |           | <b>V</b> | <b>V</b> | 5     | Ν       | Ν                 |               |
| WED:                                             |                    |                 |              |                       |                     |                                         |                                 |                                    |            | 28                       | F     | i 05/04/201 | 3 <mark>15:30</mark> | 17:00   | 0               | 1.50      | ~        | V        | 5     | N       | N                 |               |
| THU:                                             | 9.00               | 2hr             | 7.06.        | 92                    |                     |                                         |                                 |                                    |            |                          |       |             |                      |         |                 |           |          |          |       |         |                   |               |
| PR2                                              | 3-45               | 0               | 5-15         | 12                    |                     |                                         |                                 |                                    |            |                          |       |             |                      |         |                 |           |          |          |       |         |                   |               |
| SAT:                                             |                    |                 |              |                       |                     |                                         |                                 |                                    |            |                          |       |             |                      |         |                 |           |          |          |       |         |                   |               |
| SUN:                                             |                    |                 |              |                       | ALC: NO. OF COMPANY | 100000000000000000000000000000000000000 |                                 |                                    |            |                          |       |             |                      |         |                 |           |          |          |       |         |                   |               |
|                                                  |                    | TOTAL           | HOURS        | 14                    | 充富的特殊               | 魚、松                                     |                                 |                                    |            |                          |       |             |                      |         |                 |           |          |          |       |         |                   |               |
|                                                  |                    | GRAND           | TOTAL H      | DURS                  |                     | State:                                  |                                 |                                    |            |                          |       |             |                      |         |                 |           |          |          |       |         |                   |               |
| cannot be TO                                     | TAL HOURS          | NORKED          | N WORDS      |                       |                     | _                                       |                                 |                                    |            |                          |       |             |                      |         | Total           | 12.50     |          |          |       |         |                   |               |
| non                                              | 15                 | J.V             |              |                       |                     |                                         |                                 |                                    | •          |                          |       |             |                      |         | Jirotaij        | 10.00     |          |          |       |         |                   |               |
| nice for the aftin of<br>Rate Sch<br>Description | Liz Gard           | LPP C           | y Ur         | uits A                | ▼<br>mount<br>Paid  | Charge                                  | <u>Bate</u><br>Units<br>Charged | <u>Calcul</u><br>Amount<br>Charged | Gund       | éda <u>u P</u><br>le AWF | -     |             |                      |         |                 |           |          |          |       |         |                   |               |
| )ay<br>)ay                                       | ⊞ Hour             |                 |              | 3.00                  | 69.00               | 34.13                                   | 3.00                            | 102.3                              |            | N                        |       | 1           |                      |         |                 |           |          |          |       |         |                   |               |
| ay<br>lay                                        | ⊞ Hour<br>⊞ Hour   |                 | 8.00<br>8.00 | 9.00                  | 207.00<br>34.50     | 34.13<br>34.13                          | 9.00<br>1.50                    | 307.12<br>51.2                     |            | N<br>N                   |       |             |                      |         |                 |           |          |          |       |         |                   |               |
|                                                  |                    |                 |              |                       |                     |                                         |                                 |                                    |            |                          |       |             |                      |         |                 |           |          |          |       |         |                   |               |
| Total Hours/Amount                               | *                  | 13              | 150 1        | 3.50                  | 310.50              | 13.50                                   | 13.50                           | 460.76                             | 5          |                          |       |             |                      |         |                 |           |          |          |       |         |                   |               |
|                                                  |                    | _               | _            | _                     | _                   |                                         | _                               | _                                  |            |                          | ,     |             |                      |         |                 |           |          |          |       |         |                   |               |
| mment                                            |                    |                 |              |                       |                     |                                         |                                 |                                    |            |                          |       |             |                      |         |                 |           |          |          |       |         |                   |               |
| Help <u>Un/il</u>                                | <u>5av</u>         | e Provisi       | onal I       | Delete                |                     | -                                       | Back.                           | Ner                                | t>         | Ce                       | ncel  | The         | Rat                  | e s     | che             | eme       | e sc     | rip      | tw    | /ill lo | ook               | at            |

5.

the day and time of each shift and split the shift into different paybands accordingly. The break will be taken from the longest stretch of time. Visually CHECK the rate scheme looks correct for the temp and position and ward as the invoice will be taken from these lines. **Accuracy is key at this stage.** 

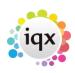

## 2024/05/22 02:43

| 02.4. | 5/5                                                                                                    |                                                                                                    | Timesheet image linking and complet |
|-------|----------------------------------------------------------------------------------------------------|----------------------------------------------------------------------------------------------------|-------------------------------------|
|       | W2013/1 Timesheet for Marcella Gari as RGN Critic<br>Client<br>Client Code BARNETC Company Reg. No<br>VAT Number<br>NOT Limited Company Invoice Email Address<br>Construction Industry Accounts Contact<br>Show Employer NI on Invoice Timesheet Contact<br>Candidate Bark Accounts | Liz Gardiner                                                                                                    |                                     |
|       | Payroll No. A2013010 Bank<br>Payr Method Cheque  Address<br>Tax Method PAYE Payr Freq. Weekly Sort Code Sort Code                                                                                                    | Marcella Gari                                                                                                    |                                     |
| 6.    | Consultant SAHMED Constract Timesheet Pevrol Co. A Analysis Code A Comment Help Until Save Provisional Delete                                                                                                    | Their Ref.         Our Ref.         2009           Alteration         Print Timesheets with Paysip            < Back         Emish         Cancel | The final view checks the elements  |
| υ. 🗆  |                                                                                                    |                                                                                                    |                                     |

2/5

required for payroll and invoicing.

- 1. Basic client account settings, of which you should always check the code, VAT setting and Accounts Contact.
- 2. Candidate payroll settings, check pay method and tax method.
- 3. Position reference not the same as shift reference, but can be used to group timesheets on invoices.

A comment can be added at the bottom for unusual or correction timesheets. **Finish** will complete the timesheet and move the image to the folder for the Year, Division and week. If the blue line does not disappear or turn black (depending on the Linked tick) use the Refresh button to get tht correct status.

Work through the images and Temp Desks, doing the easy links first, then you will be left with the blue timesheets that are still awaiting images, and with images that are awaiting blue timesheets.

An image can relate to an earlier week - change the week and Tempdesk to find it.

If there is no blue timesheet corresponding to the image in that week, go to the Temp Desk, Timesheet view. Clicking **create** again will look at shifts that have not got a timesheet and create a blue provisional.

Alternatively, go to the Temp record and look at the shifts view to see if it was entered. If it was, then in the Timesheets view you can create a Timesheet individually, selecting the right week and desk, and use **Save Provisional** button. Now, it will appear on the Image linking view (you may need to use the **refresh** button)

Or go to the Vacancy view where you can do the same.

Or check with the Consultant and ask them to add the shift.

If an image is not needed then when the Timesheet is selected on the right, use the No Link

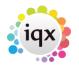

2024/05/22 02:43

button on the left to mark the Timesheet as not needing a link, and it will be linked to a blank.

4/5

If an image is still needed you know who to chase. This is best done fro the Timesheet view. Select the lines to be chased by holdingdown **Ctrl** and clicking the line - it will be highlighted blue. When you have highlighted all relevant lines, use the **Process** button, **Temps**, to open the person selector with those Temps. On the Mail Merge view you can start a mail merge or use the **Send Text** button to contact the temps about the missing timesheet images.

## **Trouble Shooting**

1. There is a shift on the timesheet image but not on IQXtimesheet. This may have been a self booked shift, or not added by the consultant. Company Policy is to be decided and followed here.

The options are:

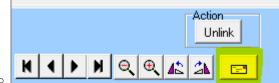

**Email** the image to the consultant for them to sort out and add shift. Use the email button on the Image side.

| al l | 5 at Ba | rnet -/ | 4&E   |               |              |               |  | x |
|------|---------|---------|-------|---------------|--------------|---------------|--|---|
|      |         |         |       | <u>Add Sh</u> | <u>Shift</u> |               |  |   |
| rs   | Pay     | Bill    | Grade | AWR?          | Ltd?         | Their<br>Ref. |  | ^ |
| po   | ~       | ~       | 5     | N             | N            |               |  |   |
| bo   |         |         | 5     | N             | N            |               |  |   |

For entry of the shift on the fly, use the **Add** 

**Shift** button. Care must be taken to enter ALL the shift details once they have been added - stretch the timesheet to complete Grade, Their Reg and Shift Type.

| Tue 02/04/2013 09:30 12:30 0 3.00 💌 💌<br>Thu 04/04/2013 09:00 19:00 60 9.00 💌 💌 |   | Date           | From  | To    | Break<br>(Mins) | Hours | Pay          | Bill         | ŀ |
|---------------------------------------------------------------------------------|---|----------------|-------|-------|-----------------|-------|--------------|--------------|---|
| Thu 04/04/2013 09:00 19:00 60 9.00 🗹 🔽                                          | ſ | Tue 02/04/2013 | 09:30 | 12:30 | 0               | 3.00  | <            | <            | 7 |
|                                                                                 | l | Thu 04/04/2013 | 09:00 | 19:00 | 60              | 9.00  | $\checkmark$ | $\checkmark$ | 4 |
| Fri 05/04/2013 15:30 17:00 0 1.50                                               |   | Fri 05/04/2013 | 15:30 | 17:00 | 0               | 1.50  |              |              | 1 |

- 2. There is a shift \_\_\_\_\_\_\_ on the IQX Timesheet but not on the image. This may have been that the shift was not worked, or there is another timesheet image. Company Policy is to be decided and followed here. If the shift should have been cancelled you can still continue the timesheet by unticking the pay and bill columns for that shift and then the shift can be cancelled later.
- 3. The rates on the second view are 0.00. This means there is a mismatch between the grade of

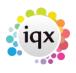

2024/05/22 02:43

the shift and the grade of the rate scheme.

5/5

If this is a new vacancy, it maybe that the wrong scheme has been selected. Check with the consultant to correct it.

Otherwise the wrong shift has been originally entered. It is possible to change the grade of the shift in the first view to what should have been selected.

From: https://iqxusers.co.uk/iqxhelp/ - **iqx** 

Last update: 2017/11/16 21:57

Permanent link: https://iqxusers.co.uk/iqxhelp/doku.php?id=quick\_guides-7&rev=1367315321

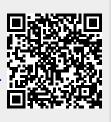